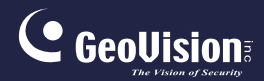

# **GV-IPCam H.264**

### Hardware Manual

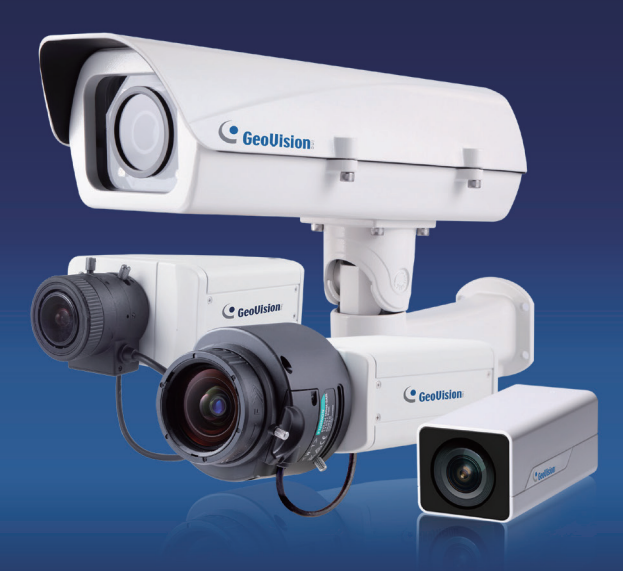

- Box Camera
- Ultra Box Camera
- Arctic Box Camera
- Target Box Camera

Before attempting to connect or operate this product, please read these instructions carefully and save this manual for future use.

ICH264TG2V10-B

## **C** GeoVision

#### **© 2015 GeoVision, Inc. All rights reserved.**

Under the copyright laws, this manual may not be copied, in whole or in part, without the written consent of GeoVision.

Every effort has been made to ensure that the information in this manual is accurate. GeoVision, Inc. makes no expressed or implied warranty of any kind and assumes no responsibility for errors or omissions. No liability is assumed for incidental or consequential damages arising from the use of the information or products contained herein. Features and specifications are subject to change without notice. Note: no memory card slot or local storage function for Argentina.

GeoVision, Inc. 9F, No. 246, Sec. 1, Neihu Rd., Neihu District, Taipei, Taiwan Tel: +886-2-8797-8377 Fax: +886-2-8797-8335 [http://www.geovision.com.tw](http://www.geovision.com.tw/)

Trademarks used in this manual: *GeoVision*, the *GeoVision* logo and GV series products are trademarks of GeoVision, Inc. *Windows* and *Windows XP* are registered trademarks of Microsoft Corporation.

September 2015

## **Contents**

<span id="page-2-0"></span>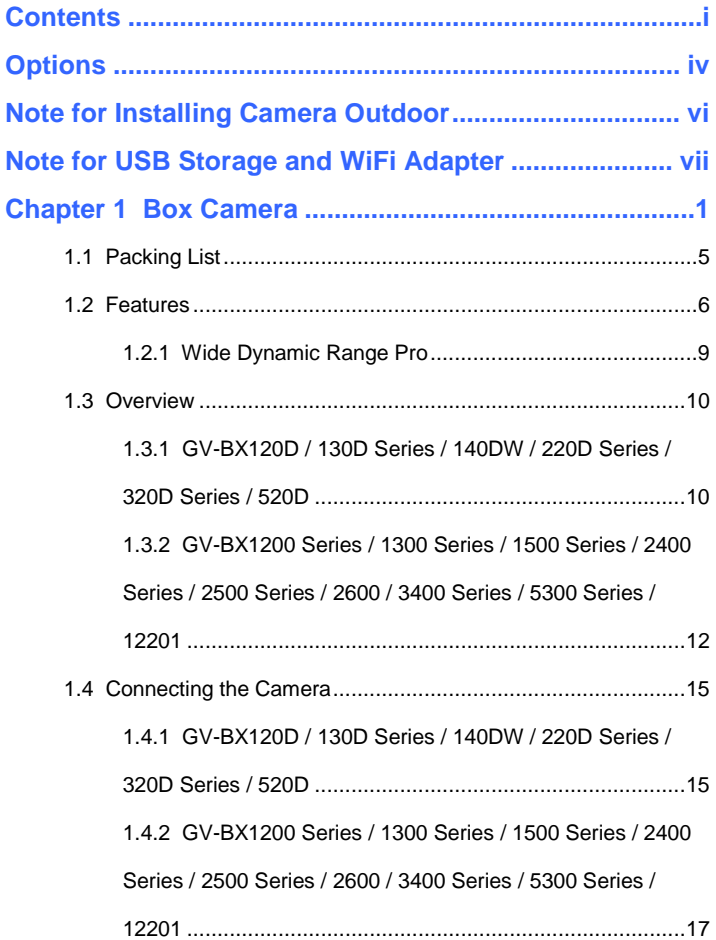

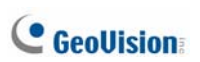

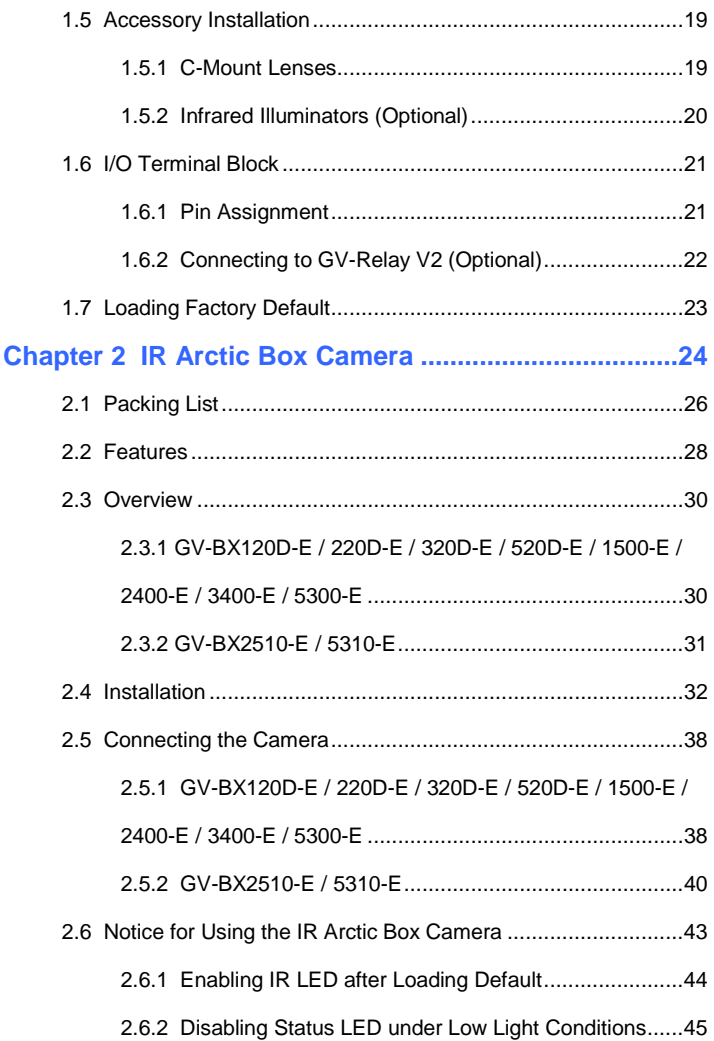

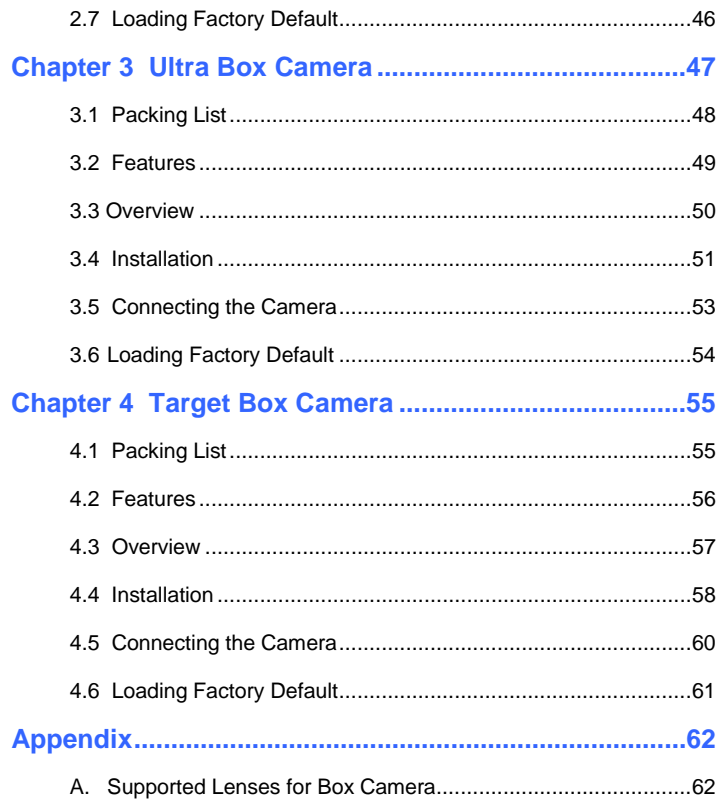

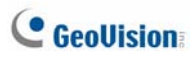

## <span id="page-5-0"></span>**Options**

Optional devices can expand your camera's capabilities and versatility. Contact your dealer for more information.

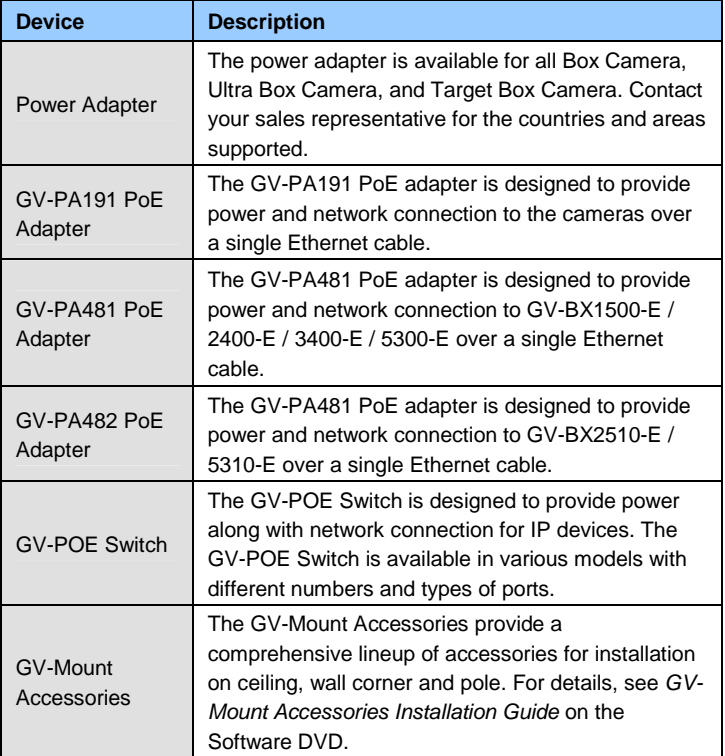

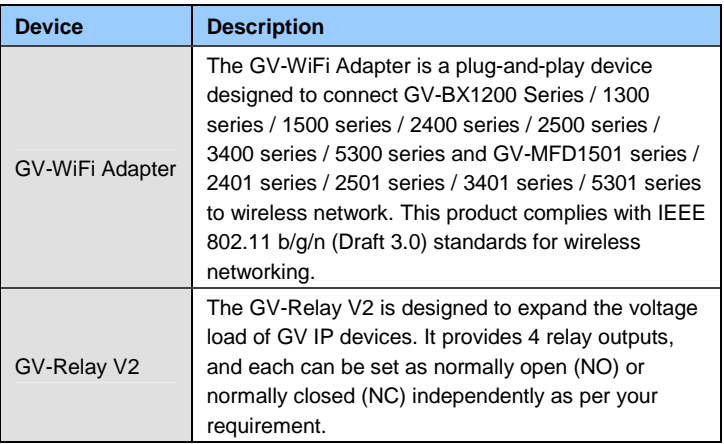

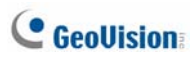

## <span id="page-7-0"></span>**Note for Installing Camera Outdoor**

When installing the **IR Arctic Box Camera** outdoor, be sure that:

1. The camera is set up above the junction box to prevent water from entering the camera along the cables.

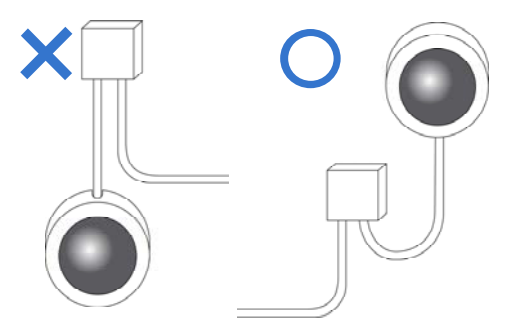

2. Any PoE, power, audio and I/O cables are waterproofed using waterproof silicon rubber or the like.

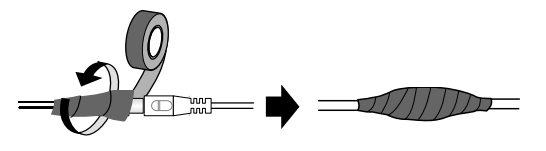

3. The silica gel bag loses its effectiveness when the dry camera is opened. To prevent the lens from fogging up, replace the silica gel bag every time you open the camera, and conceal the gel bag in camera within 2 minutes of exposing to open air.

## <span id="page-8-0"></span>**Note for USB Storage and WiFi Adapter**

Mind the following limitations and requirements for using USB storage and GV-WiFi Adapter:

- 1. The USB hard drive must be of 2.5'' or 3.5'', version 2.0 or above.
- 2. The USB hard drive's storage capacity must not exceed 2TB.
- 3. USB flash drives and USB hubs are not supported.
- 4. External power supply is required for the USB hard drive.
- 5. To connect a GV-WiFi Adapter, make sure it is connected before the camera is powered on.

## <span id="page-10-0"></span>**Chapter 1 Box Camera**

The Box Camera is a series of indoor IP cameras consisting of fixed focal and varifocal models in different resolutions. The Box Camera supports lens replacement and features an automatic infrared-cut filter for day and night surveillance. The **super low lux** models are capable of displaying color live view in near darkness. Models equipped with a **mini USB port**  can be connected wirelessly through a GV-WiFi Adapter (optional). The **WDR Pro** models can produce clear image for scenes with contrasting intensity of lights (see *1.2.1 Wide Dynamic Range Pro* for details). Models using **P-Iris** allow for precise control of exposure, producing images with better clarity and contrast. For details on related models, see *1.2 Features*. The Box Camera models are detailed below:

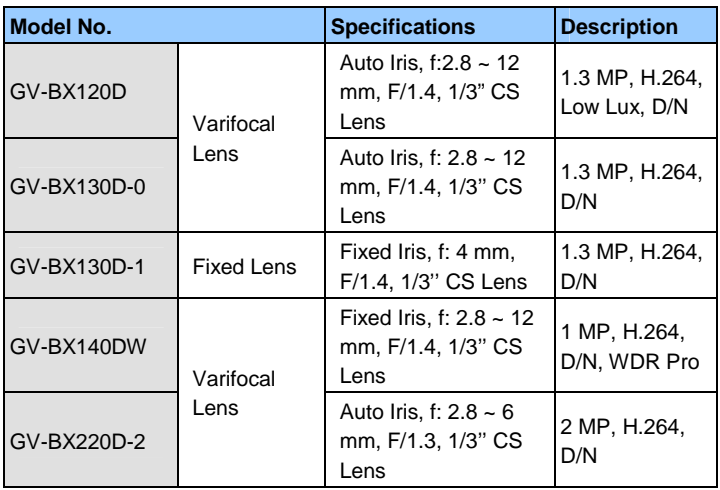

#### **Box Camera**

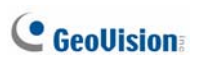

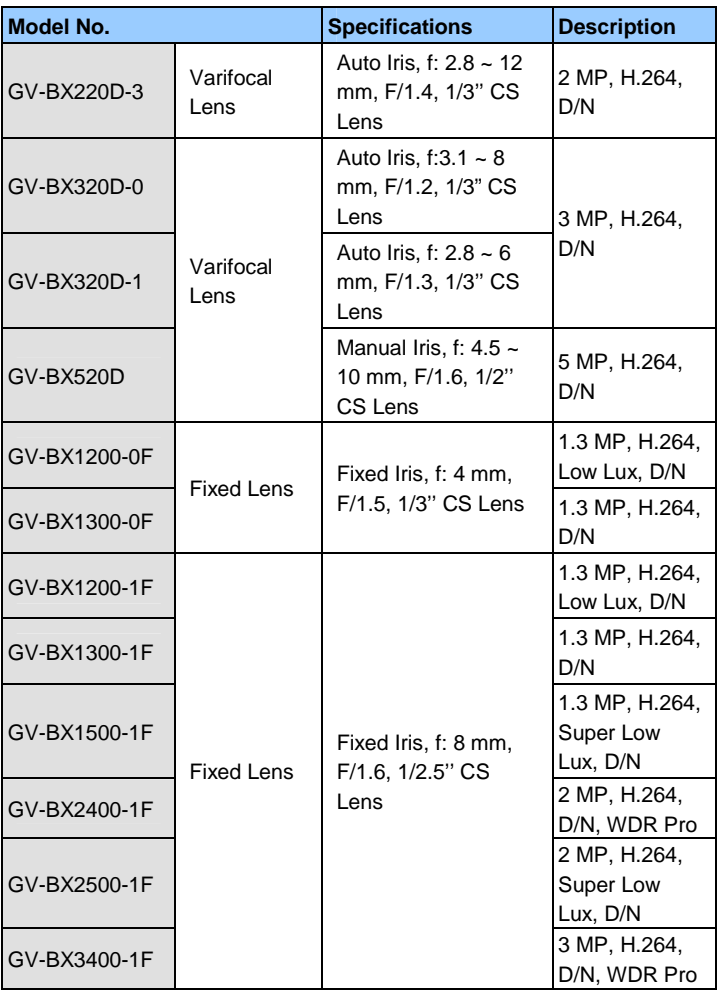

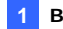

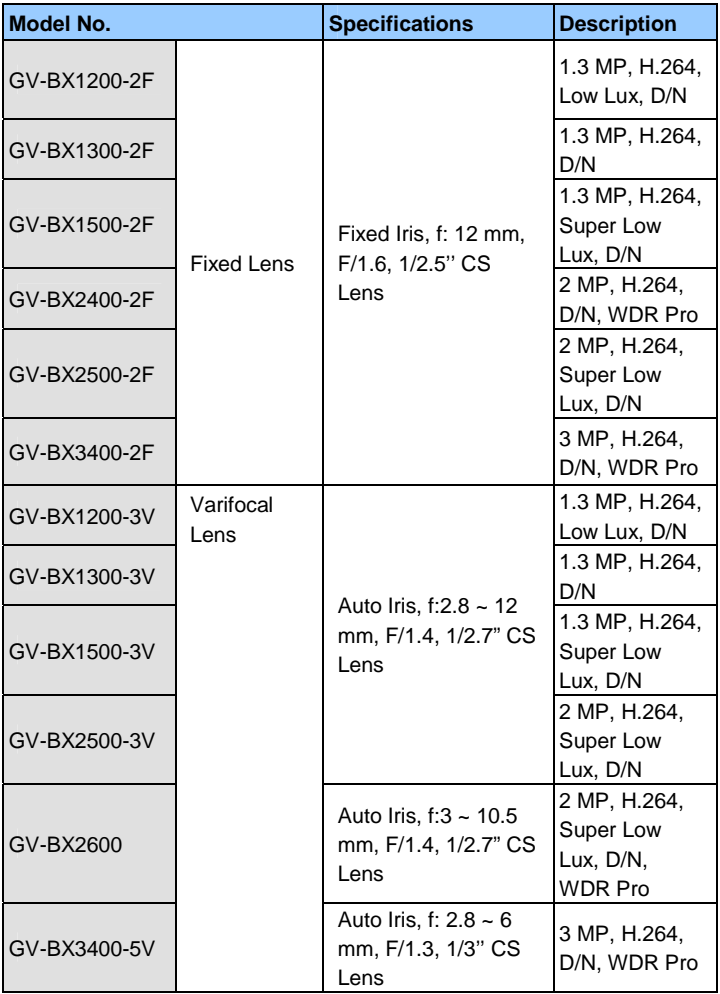

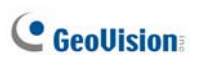

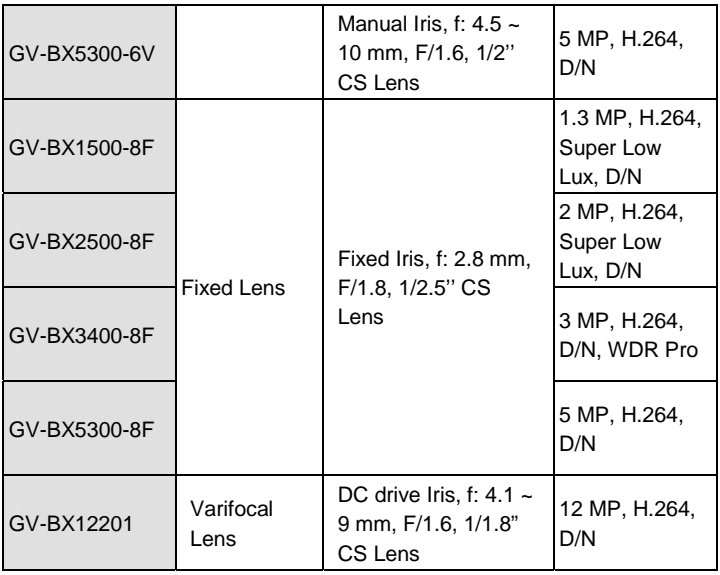

#### **P-Iris Models (Coming)**

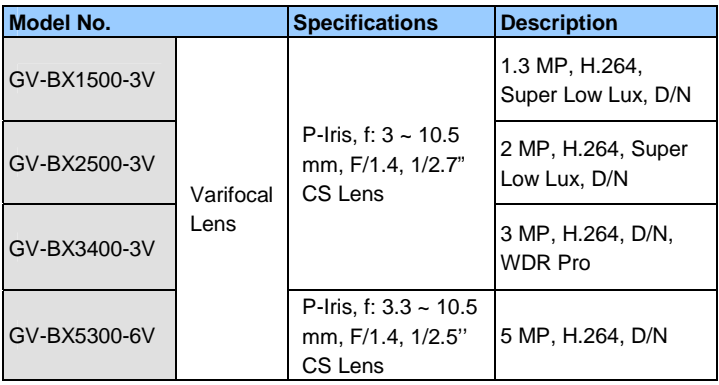

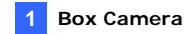

### <span id="page-14-0"></span>**1.1 Packing List**

- Box Camera
- Terminal Block
- Fixed Focal or Varifocal Megapixel Lens
- Six Lens Rings
- One 0.125 mm Lens Ring (for GV-BX140DW only)
- Video Out Wire
- Camera Holder
- Holder Screw x 2
- Power Adapter
- GV-IPCAM H.264 Software DVD
- GV-NVR Software DVD
- Warranty Card

**Note:** The power adapter can be excluded upon request.

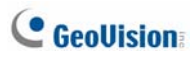

### <span id="page-15-0"></span>**1.2 Features**

• Image sensor

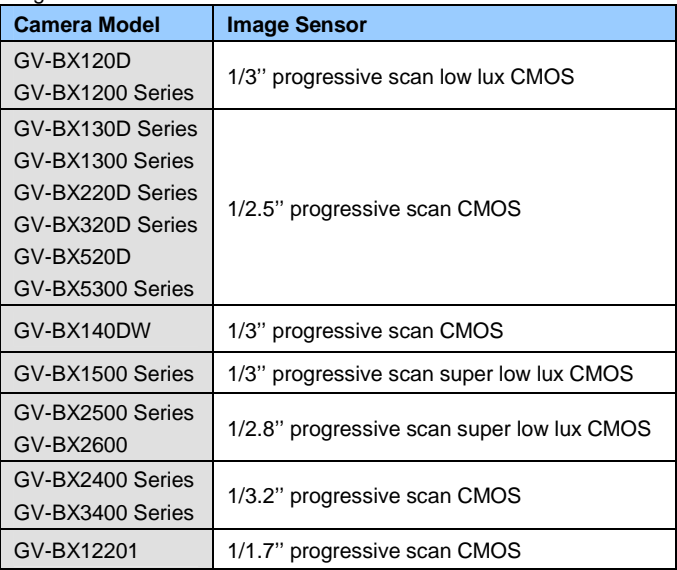

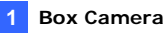

#### Frame Rate

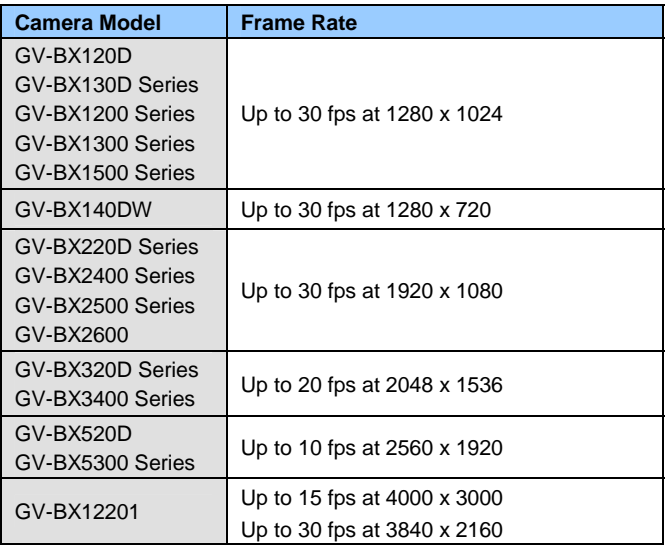

- Dual streams from H.264 or MJPEG
- Day / Night function (with removable IR-cut filter)
- Wide Dynamic Range Pro (GV-BX140DW / 2400 Series / 2500 Series / 2600 / 3400 Series only)
- P-Iris for auto iris adjustment (Coming, for GV-BX1500-3V / 2500-3V / 3400-3V / 5300-6V only)
- Defog
- Two-way audio
- One sensor input and alarm output
- TV-out support
- Micro SD card slot (SD/SDHC) for local storage
- NAS recording (for Box Camera using firmware V3.0 or later)

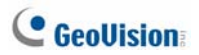

- Recording assigned by GV-Edge Recording Manager ([Windows](http://www.geovision.com.tw/english/Prod_GVEdgeRecording_Win.asp) & [Mac\)](http://www.geovision.com.tw/english/Prod_GVEdgeRecording_Mac.asp) for Box Camera using firmware V3.0 or later
- Mini USB slot for WiFi Adapter or a USB hard drive (for GV-BX1200 Series / 1300 Series / 1500 Series / 2400 Series / 2500 Series / 2600 / 3400 Series / 5300 Series only)
- 3D noise reduction (for GV-BX1500 Series / 2500 Series / 2600)
- 2D noise reduction (except GV-BX1500 Series / 2500 Series / 2600)
- Motion detection
- Tampering alarm
- Visual automation
- Privacy mask
- Text overlay
- Video Analysis (GV-BX2600 only)
- IP address filtering
- DC 12V and PoE (IEEE 802.3af)
- Megapixel lens
- Support for iPhone, iPad, Android and 3GPP
- 31 languages on Web interface
- ONVIF (Profile S) conformant

**Note:** BX12201 does not support the memory card and external USB hard drive for local storage.

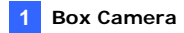

#### <span id="page-18-0"></span>**1.2.1 Wide Dynamic Range Pro**

Objects may appear as silhouettes when they are backed with intense lights. The Wide Dynamic Range Pro (WDR Pro) is designed to solve this problem using a WDR sensor. In **GV-BX140DW**, **GV-BX2400 Series**, **GV-BX2600** and **GV-BX3400 Series**, the WDR sensor is able to process the image and show details in bright and dark areas at the same time. An example of WDR Pro in action is shown below.

**No WDR:** underexposure

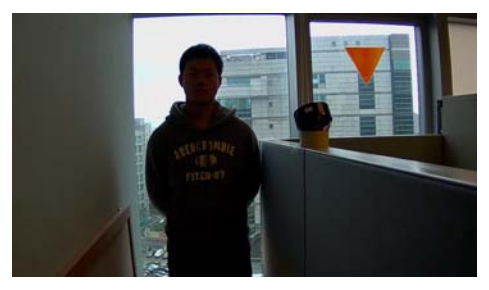

**WDR:** perfect exposure

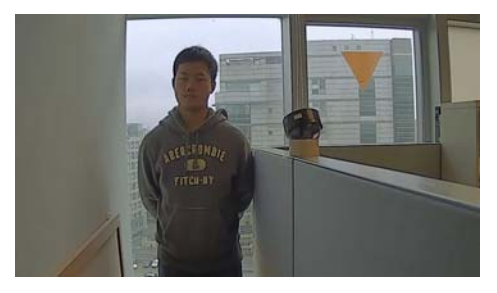

For GV-IPCam H.264 models that support WDR, the WDR effect is achieved through software programming.

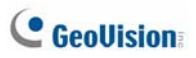

### <span id="page-19-0"></span>**1.3 Overview**

#### <span id="page-19-1"></span>**1.3.1 GV-BX120D / 130D Series / 140DW / 220D Series / 320D Series / 520D**

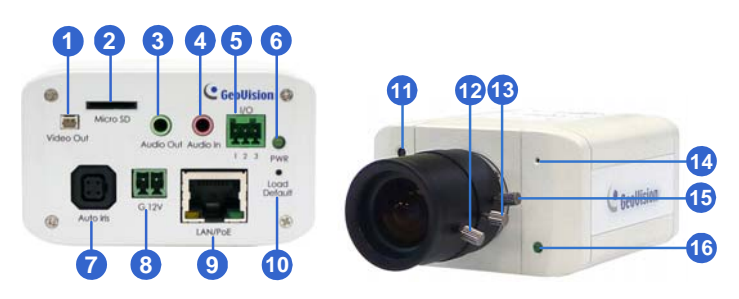

*Figure 1-1*

#### **Note:**

- 1. The Auto Iris connector (No. 7) is only functional in GV-BX120D, GV-BX130D-0, GV-BX220D and GV-BX320D.
- 2. The Light Sensor (No.11) is only available in GV-BX140DW. Keep the Light Sensor unobscured for accurate light detection.
- 3. The Iris Screw (No.13) is only available for GV-BX520D.
- 4. The Zoom Screw (No. 15) is not available for GV-BX130D-1.

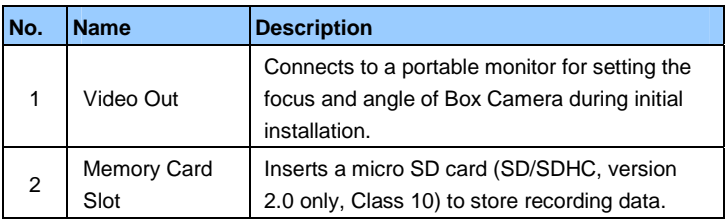

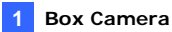

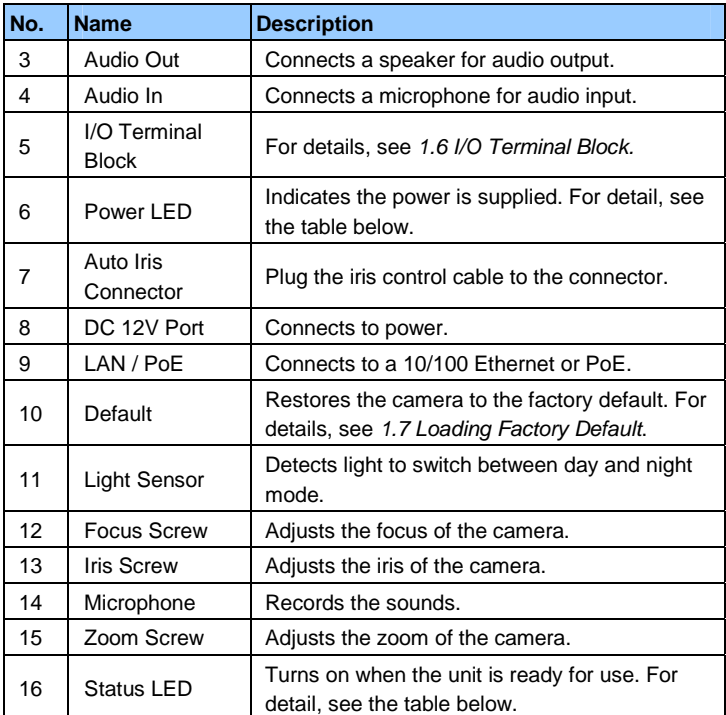

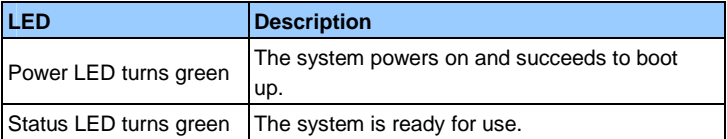

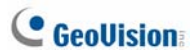

#### <span id="page-21-0"></span>**1.3.2 GV-BX1200 Series / 1300 Series / 1500 Series / 2400 Series / 2500 Series / 2600 / 3400 Series / 5300 Series / 12201**

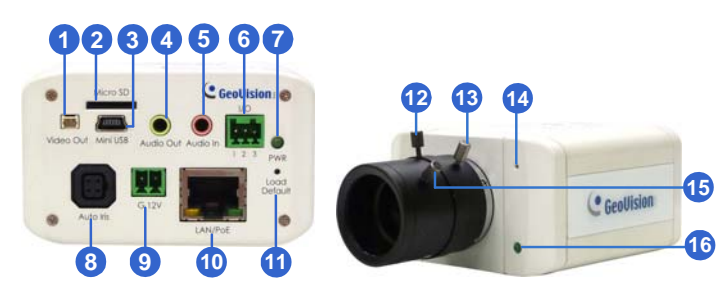

*Figure 1-2-1 Figure 1-2-2: GV-BX1200 Series / 1300 Series / 1500 Series / 2400 Series / 2500 Series / 2600 / 3400 Series / 5300 Series* 

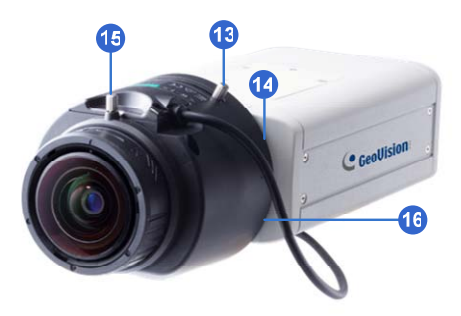

*Figure 1-2-1:* 

*GV-BX12201*

#### **Note:**

- 1. The Auto Iris Connector (No. 8) is only functional for varifocal models of GV-BX1200 / 1300 / 1500 / 2400 / 2500 / 2600 / 3400.
- 2. The Iris Screw (No. 12) is only available in GV-BX5300-6V.
- 3. The Zoom Screw (No. 13) is only available for varifocal models of GV-BX1200 / 1300 / 1500 / 2400 / 2500 / 2600 / 3400 / 5300 / 12201.
- 4. The Memory Card Slot (No. 2) is currently not supported for GV-BX12201.
- 5. Mini USB Slot (No. 3) connected to USB hard drive is currently not supported for GV-BX12201.
- 6. Built-in microphone is not available for GV-BX2600.

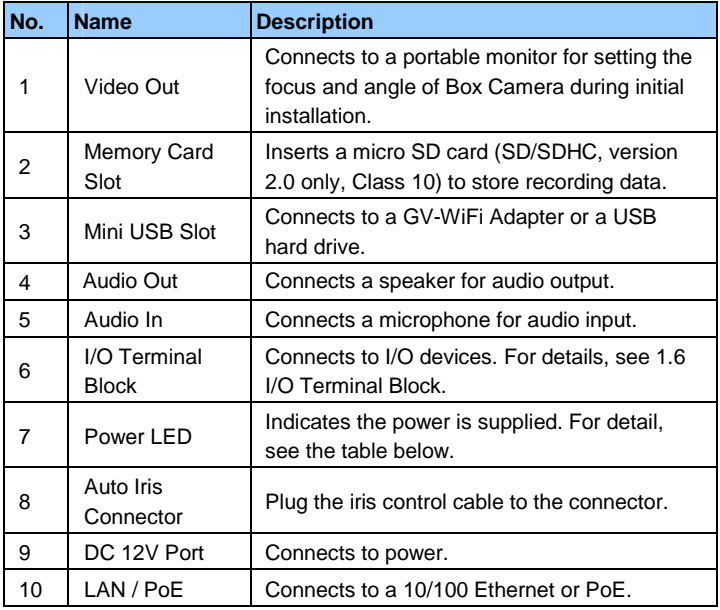

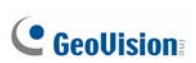

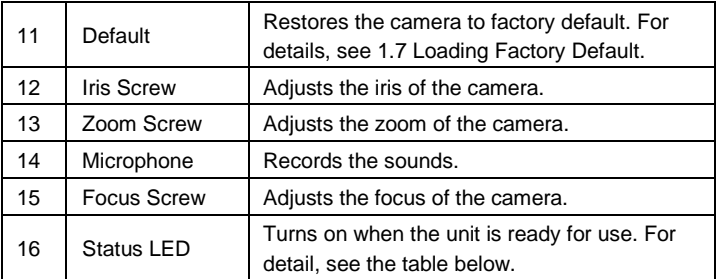

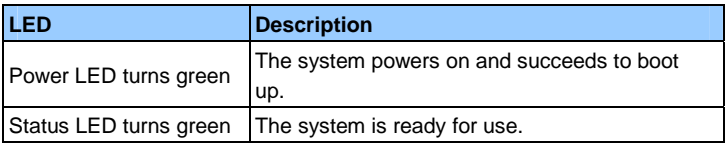

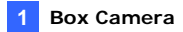

#### <span id="page-24-0"></span>**1.4 Connecting the Camera**

The Box Camera is designed for indoor use. Please make sure the installing site is shielded from rain and moisture.

#### <span id="page-24-1"></span>**1.4.1 GV-BX120D / 130D Series / 140DW / 220D Series / 320D Series / 520D**

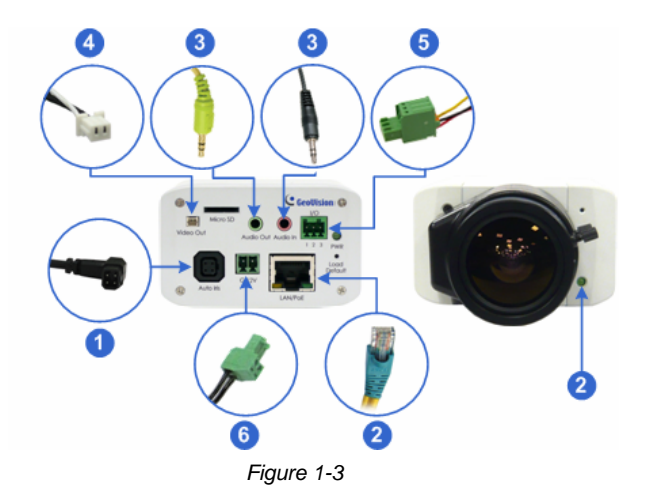

- 1. If you are using an auto iris model, plug the iris control cable to the Auto Iris Connector on the camera.
- 2. Use a standard network cable to connect the camera to your network.
- 3. Optionally connect a speaker and an external microphone.
- 4. Optionally connect a monitor using a Video Out wire. Enable this function by selecting your signal format at the **TV Out** field on the Web interface. See *4.1.1 Video Settings*, *GV-IPCam H.264 Firmware Manual*.

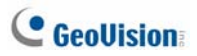

- 5. Optionally connect to input / output devices or an infrared illuminator. For details, see *1.5.2 Infrared Illuminator* and *1.6 I/O Terminal Block*.
- 6. Connect power using one of the following methods:
	- plugging the power adapter to the power port.
	- using the Power over Ethernet (PoE) function and the power will be provided over the network cable.
- 7. The status LED of the camera will be on.
- 8. You are ready to access the live view, adjust the image clarity and configure the basics. See *Getting Started, Chapter 2*, *GV-IPCam H.264 Firmware Manual*.

#### <span id="page-26-0"></span>**1.4.2 GV-BX1200 Series / 1300 Series / 1500 Series / 2400 Series / 2500 Series / 2600 / 3400 Series / 5300 Series / 12201**

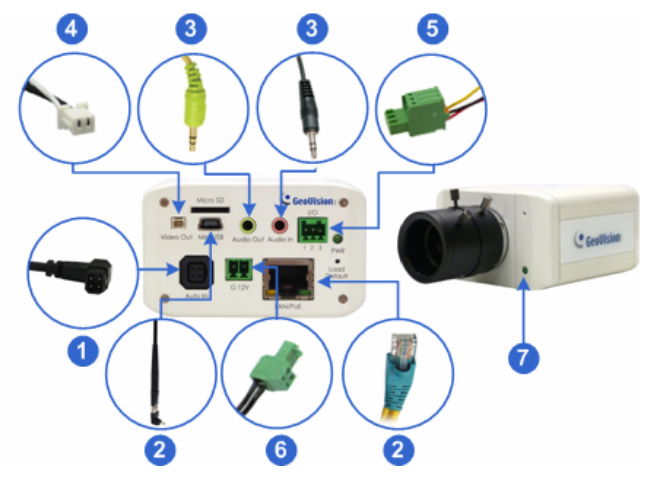

*Figure 1-4* 

- 1. If you are using an auto iris model, plug the iris control cable to the Auto Iris Connector on the camera.
- 2. Connect to network using one of the following methods:
	- Wired Connection: Use a standard network cable to connect the camera to your network and optionally connect a USB hard drive to the mini USB port.
	- Wireless Connection: Connect a GV-WiFi Adapter (optional accessory).
- 3. Optionally connect a speaker and an external microphone.

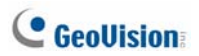

- 4. Optionally connect a monitor using a Video Out wire. Enable this function by selecting your signal format at the TV Out field on the Web interface. See *4.1.1 Video Settings*, *GV-IPCam H.264 Firmware Manual*.
- 5. Optionally connect to input / output devices or an infrared illuminator. For details, see *1.5.2 Infrared Illuminator* and *1.6 I/O Terminal Block*.
- 6. Connect power using one of the following methods:
	- plugging the power adapter to the power port.
	- using the Power over Ethernet (PoE) function and the power will be provided over the network cable.
- 7. The status LED of the camera will be on.
- 8. You are ready to access the live view, adjust the image clarity and configure the basics. See *Getting Started*, Chapter 19, *GV-IPCam H.264 Firmware Manual*.

**Note:** For details on limitations and requirements of the mini USB port, refer to the *Note for USB Storage and WiFi Adapter* at the beginning of this manual.

### <span id="page-28-0"></span>**1.5 Accessory Installation**

#### <span id="page-28-1"></span>**1.5.1 C-Mount Lenses**

If you use a C-mount lens, it requires a certain distance from the camera's imaging chip to focus the lens. Mount the supplied C-mount lens adapter / lens ring to the camera, and then secure the lens onto the camera body.

Three types of C-mount lens rings are provided for Box Camera:

- 0.188 mm (transparent color) x 2
- 0.125 mm (black color with a glossy surface) x 2
- 0.254 mm (black color with a matt surface) x 2

For GV-BX140DW, a 0.125 mm is provided.

**Note:** The C-mount lens rings are specially designed for Box Camera. Besides the supplied C-mount lens rings, each of these models has already included with the necessary lens ring.

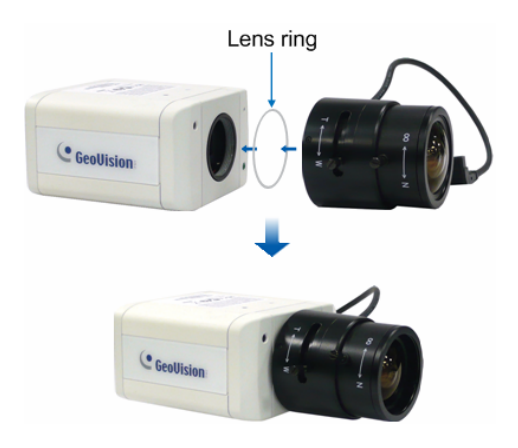

*Figure 1-5* 

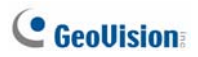

#### <span id="page-29-0"></span>**1.5.2 Infrared Illuminators (Optional)**

If you use an infrared (IR) illuminator with I/O function, follow the steps below to install it.

- 1. Connect the infrared illuminator to the terminal block on the camera. See *1.6 The I/O Terminal Block*.
- 2. Access the Web interface of the camera.
- 3. Select **Video and Motion**, select **Video Settings**, select **Streaming 1** and set the **IR Check Function** setting to **Trigger by Input**.
- 4. Click **Apply**.

For details on the **Trigger by Input** function, see *4.1.1 Video Settings*, *GV-IPCam H.264 Firmware Manual*.

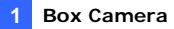

### <span id="page-30-0"></span>**1.6 I/O Terminal Block**

The terminal block, located on the back panel of the Box Camera, provides the interface to one input and one output devices. The I/O terminal block can be used for applications such as motion detection, event alerts via E-Mail and FTP, and center monitoring through Center V2 and VSM.

#### <span id="page-30-1"></span>**1.6.1 Pin Assignment**

The pin assignment for the I/O terminal block:

For the output point, please check if your output device meets the following **Absolute Maximum Ratings** before connecting it to the output point.

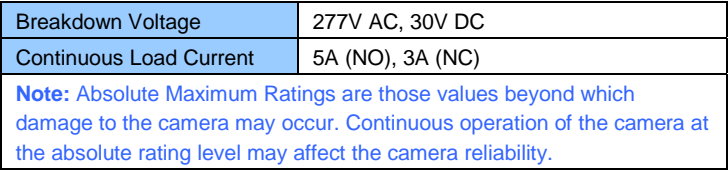

The Box Camera support one digital input and one digital output of dry contact.

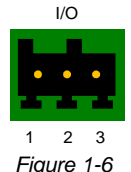

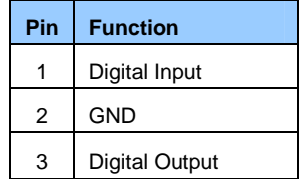

For details on how to enable an installed I/O device, see *4.2 I/O Settings*, *GV-IPCam H.264 Firmware Manual*.

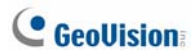

#### <span id="page-31-0"></span>**1.6.2 Connecting to GV-Relay V2 (Optional)**

The Box Camera can only drive a maximum load of **200mA 5V DC**. To expand the maximum voltage load to **10A 250V AC**, **10A 125V AC** or **5A 100V DC**, connect the camera to a GV-Relay V2 module (optional product). Refer to the figure and table below.

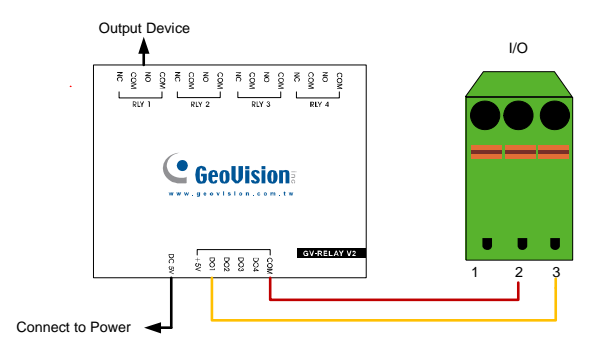

*Figure 1-7* 

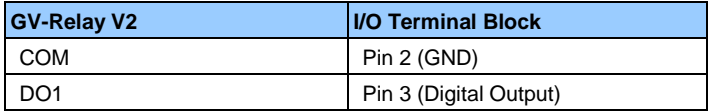

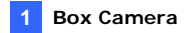

### <span id="page-32-0"></span>**1.7 Loading Factory Default**

- 1. Keep the power and network cables connected to the camera.
- 2. Use a pin to press and hold the **default** button on the back panel of the camera.

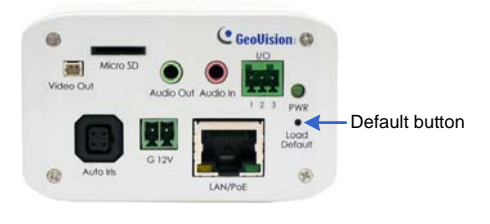

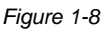

3. Release the **default** button when the **status LED** blinks. This shall take about 8 seconds.

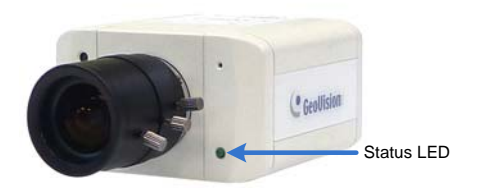

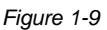

4. When the **status LED** fades, the process of loading default settings is completed and the camera reboots automatically.

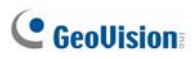

## <span id="page-33-0"></span>**Chapter 2 IR Arctic Box Camera**

The IR Arctic Box Camera is a series of outdoor cameras designed for environments of extreme temperatures. The cameras adhere to IP67 and IK10 protection standards, and are equipped with IR LEDs and removable IR-cut filter for day and night surveillance. The GV-BX2400-E / 3400-E are equipped with WDR Pro to produce clear image for scenes containing contrasting intensity of lights (see *2.2.1 Wide Dynamic Range Pro* for details). Models using P-Iris allow for precise control of exposure, producing images with better clarity and contrast.

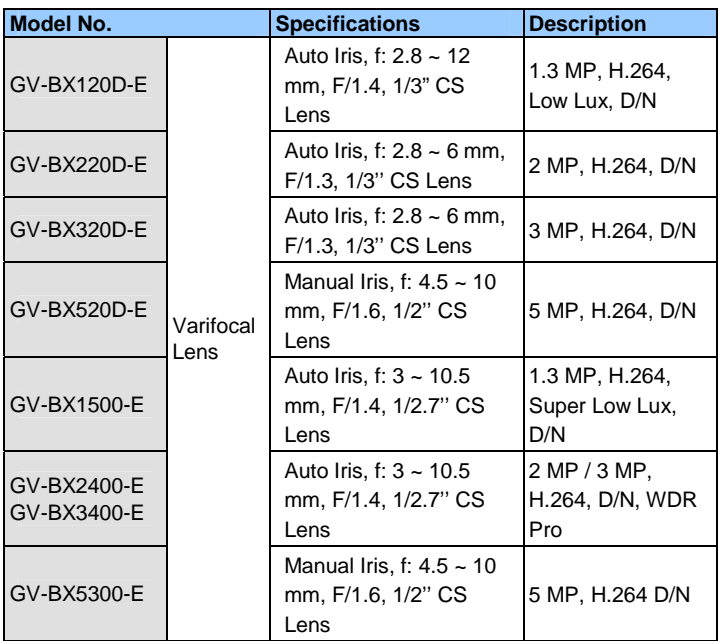

#### **IR Arctic Box Camera**

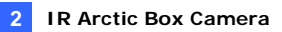

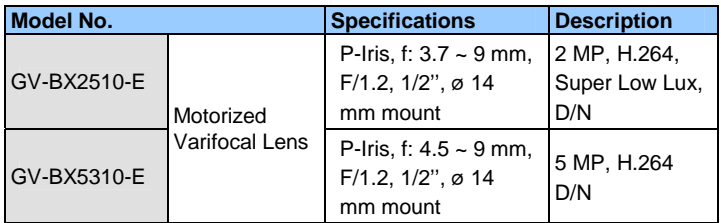

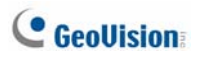

### <span id="page-35-0"></span>**2.1 Packing List**

**For GV-BX120D-E / 220D-E / 320D-E / 520D-E / 1500-E / 2400-E / 3400-E / 5300-E** 

- IR Arctic Box Camera
- Screw Anchor x 4
- $\bullet$  Screw x 4
- Washer x 4
- 4 mm Torx Wrench
- 5 mm Torx Wrench
- Silica Gel Bag x 2
- Adhesive Tape for Silica Gel Bag x 2
- GV-IPCAM H.264 Software DVD
- GV-NVR Software DVD
- Warranty Card

**Note:** Optionally purchase a GV-PA481 PoE Adapter for GV-BX1500-E / 2400-E / 3400-E / 5300-E.
#### **2 IR Arctic Box Camera**

#### **For GV-BX2510-E / 5310-E**

- IR Arctic Box Camera
- Screw Anchor x 4
- Screw x 4
- Washer x 4
- 5 mm Torx Wrench
- Silica Gel Bag
- Adhesive Tape for Silica Gel Bag
- Power Adapter (DC 48V, 2.5A, 120 W max.)
- GV-IPCAM H.264 Software DVD
- GV-NVR Software DVD
- Warranty Card

**Note:** Optionally purchase a GV-PA482 PoE Adapter for GV-BX2510-E / 5310-E.

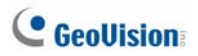

# **2.2 Features**

• Image sensor

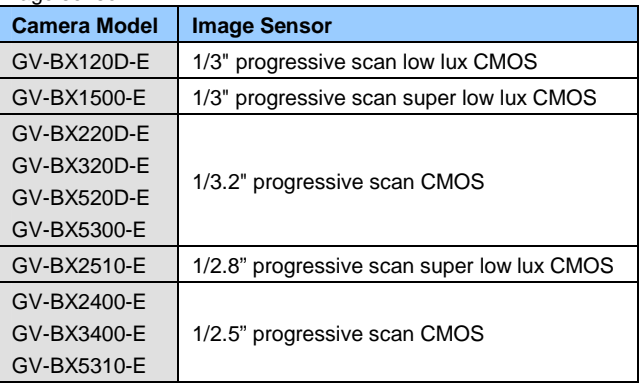

- Dual streams from H.264 or MJPEG
- Frame rate:

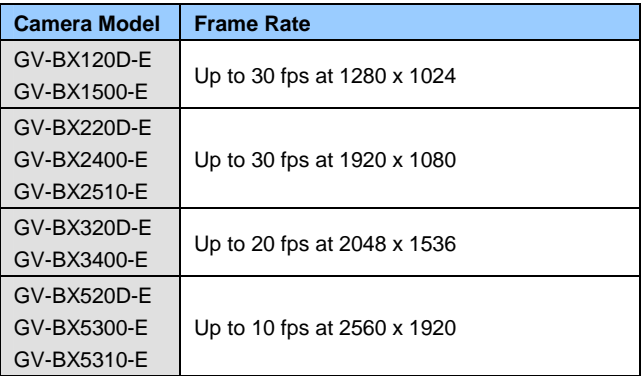

- Day / Night function (with removable IR-cut filter)
- Wide Dynamic Range Pro (for GV-BX2400-E / 3400-E only)
- Defog
- Ingress protection (IP67)

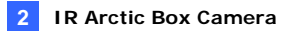

- P-Iris for auto iris adjustment (for GV-BX2510-E / 5310-E)
- Vandal resistance (IK10 for metal casing)
- Built-in heater and fan
- Support for TV-out
- Micro SD card slot (SD/SDHC) for local storage (for GV-BX2510-E / 5310-E)
- NAS recording
- Recording assigned by GV-Edge Recording Manager ([Windows](http://www.geovision.com.tw/english/Prod_GVEdgeRecording_Win.asp) & [Mac\)](http://www.geovision.com.tw/english/Prod_GVEdgeRecording_Mac.asp)
- Two-way audio
- One sensor input and one sensor output (for GV-BX2510-E / 5310-E)
- 3D noise reudction (for GV-BX1500-E / 2510-E)
- 2D noise reudction (except GV-BX1500-E / 2510-E)
- Motion detection
- Tampering alarm
- Privacy mask
- Text overlay
- IP address filtering
- Power supplied through PoE+ (IEEE 802.3at, Except GV-BX2510-E / 5310-E)
- Power supplied through AC / DC / PoE++ (50W, for GV-BX2510-E / 5310-E)
- Megapixel lens
- Support for iPhone, iPad, Android and 3GPP
- 31 languages on Web interface
- ONVIF (Profile S) conformant

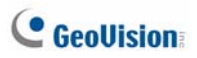

## **2.3 Overview**

### **2.3.1 GV-BX120D-E / 220D-E / 320D-E / 520D-E / 1500-E / 2400-E / 3400-E / 5300-E**

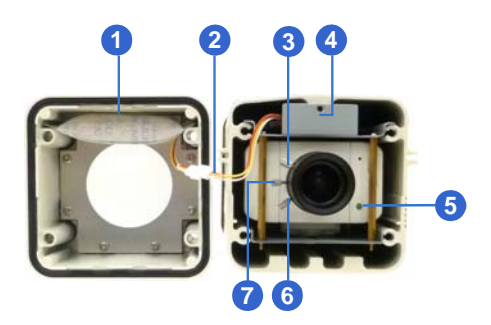

*Figure 2-1*

**Note:** The Iris Screw (No. 7) is only available in GV-BX520D-E and GV-BX5300-E.

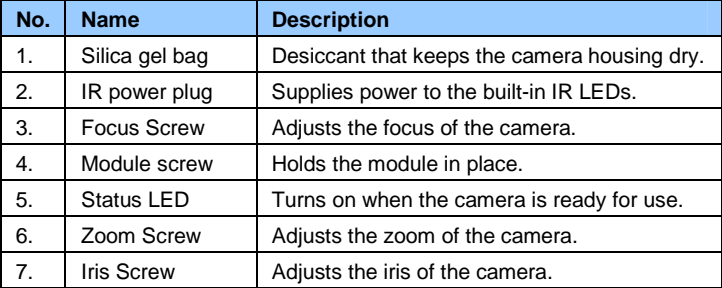

### **2 IR Arctic Box Camera**

## **2.3.2 GV-BX2510-E / 5310-E**

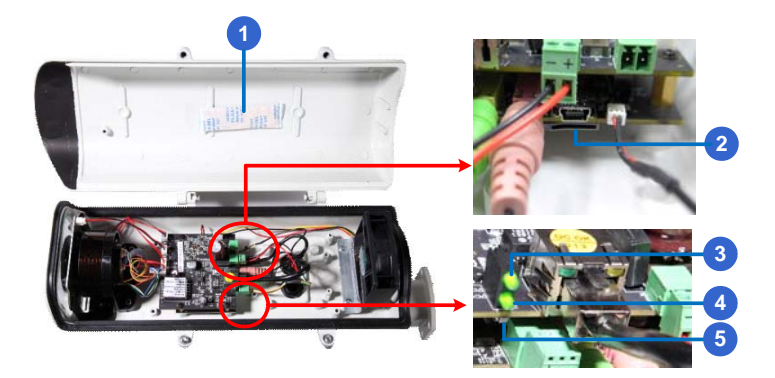

*Figure 2-2* 

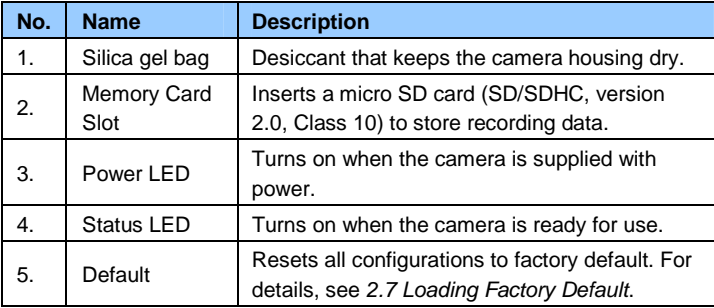

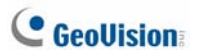

## **2.4 Installation**

The IR Arctic Box Camera is designed for outdoor use. Follow the steps below to install your camera.

- 1. Mark the installation site and drill four holes for screw anchors.
- 2. Insert the supplied screw anchors.
- 3. Secure the camera to the wall using the supplied washers and screws.

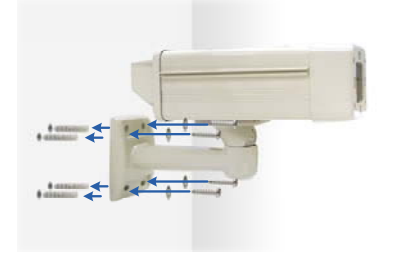

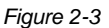

- 4. Connect the camera with wires and cables. See *2.5 Connecting the Camera*.
- 5. Access the live view. See *2.1 Accessing the Live View*, *GV-IPCam H.264 Firmware Manual*.
- 6. Based on the live view, adjust the angle of the camera. Loosen the indicated screw with the supplied big torx wrench and adjust the joint.

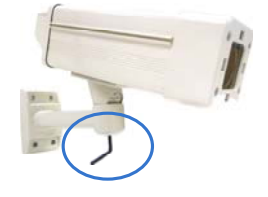

*Figure 2-4*

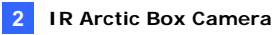

#### **Tilt Adjustment**

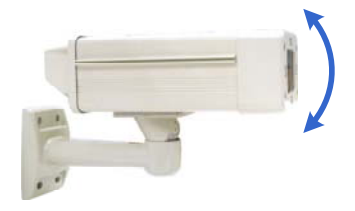

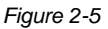

### **Pan Adjustment**

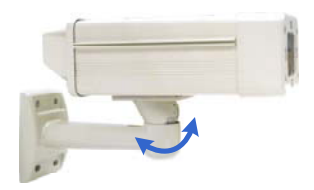

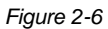

- 7. For **GV-BX120D-E / 220D-E / 320D-E / 520D-E / 1500-E / 2400-E / 3400-E / 5300-E**, adjust for image clarity based on the live view.
	- A. Unscrew the cover with the supplied 4 mm torx wrench.

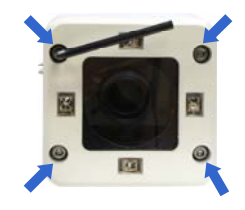

*Figure 2-7*

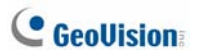

B. Hold and unplug the connector.

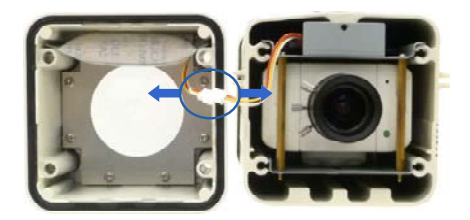

*Figure 2-8* 

**IMPORTANT:** Unscrew and remove the cover carefully. Pulling the cover off may cause damages to the inner wiring of the camera.

C. Adjust the focus, zoom and iris screws. For a more precise focus, use GV-IP Device Utility. For details, see *2.2 Adjusting Image Clarity, GV-IPCam H.264 Firmware Manual*.

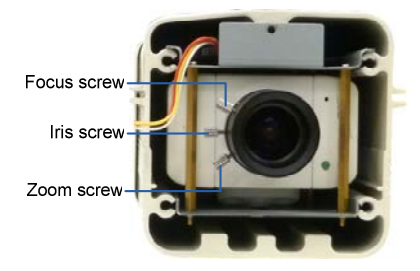

*Figure 2-9*

**Note:** Only GV-BX520D-E and GV-BX5300-E contain an iris screw.

D. Replace the silica gel bag. Paste the sticker to the silica gel bag. Press the sticker several times onto the camera cover to make sure it adheres properly.

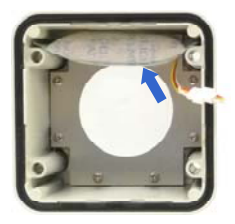

*Figure 2-10* 

- E. Follow steps 7B and 7A to plug the connector back and close the camera cover.
- 8. For **GV-BX2510-E / 5310-E**, optionally insert a memory card.
	- A. Open the camera cover using the supplied torx wrench.

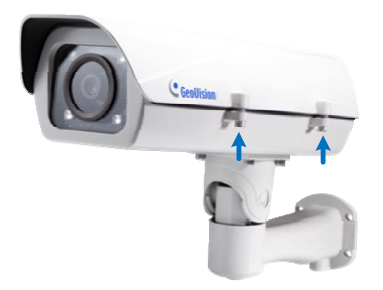

*Figure 2-11*

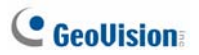

B. Insert a memory card to the card slot.

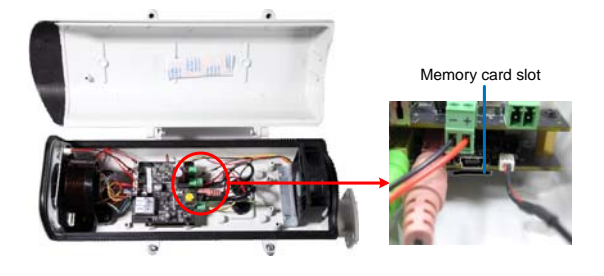

*Figure 2-12*

C. Replace the silica gel bag. Paste the sticker to the silica gel bag. Press the silica gel bag several times onto the camera cover to make sure it adheres properly.

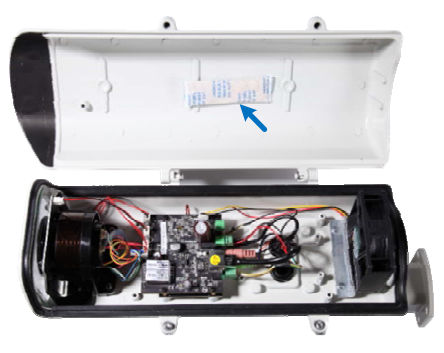

*Figure 2-13*

D. Follow step 8A to close the camera cover.

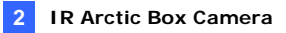

**IMPORTANT:** The gel bag loses its effectiveness when the dry camera is opened. To prevent the lens from fogging up, replace the silica gel bag every time you open the camera, and conceal the silica gel bag in the camera within 2 minutes of exposing to open air.

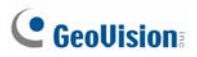

## **2.5 Connecting the Camera**

### **2.5.1 GV-BX120D-E / 220D-E / 320D-E / 520D-E / 1500-E / 2400-E / 3400-E / 5300-E**

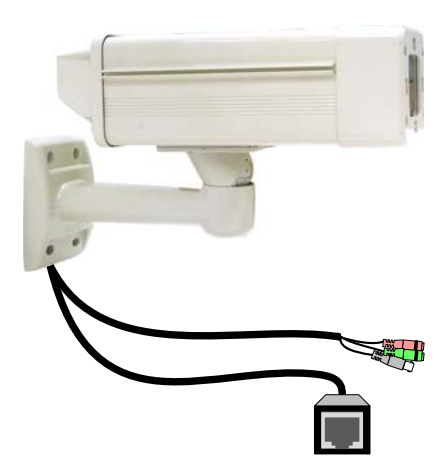

*Figure 2-14* 

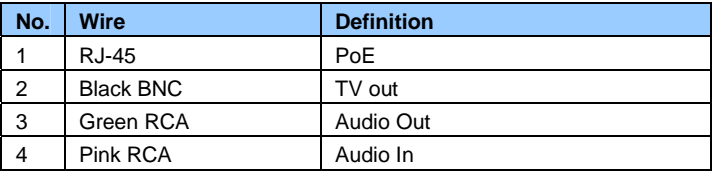

- 1. Optionally connect a speaker (green) and an external microphone (pink).
- 2. Optionally connect a monitor using a Video Out wire. Enable this function by selecting your signal format at the **TV Out** field on the Web interface. See *4.1.1 Video Settings, GV-IPCam H.264 Firmware Manual*.
- 3. Connect the camera to a GV-PA481 PoE Adapter as illustrated to supply power and network access.

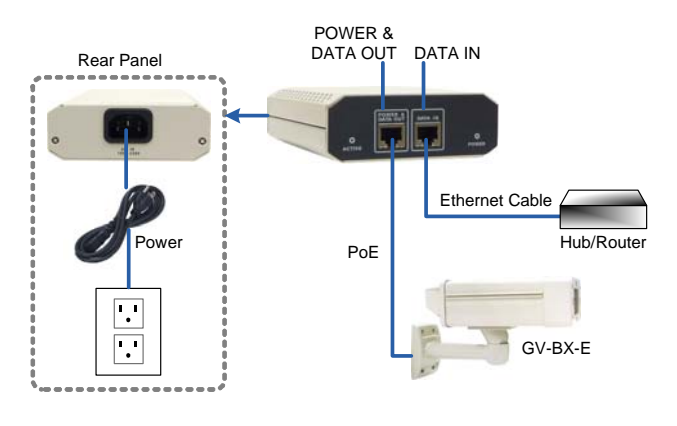

*Figure 2-15* 

- 4. The status LED of the camera will be on.
- 5. You are ready to access the live view.

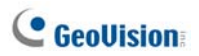

### **2.5.2 GV-BX2510-E / 5310-E**

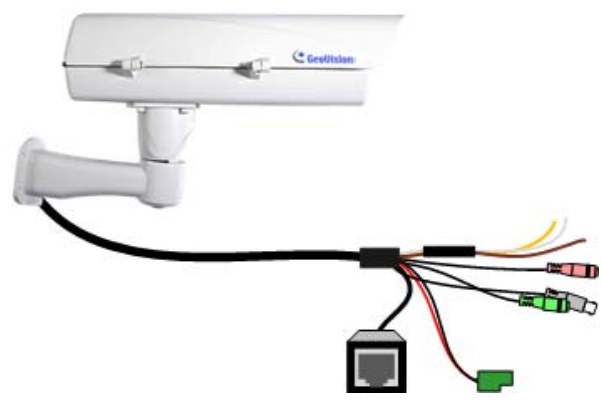

*Figure 2-16* 

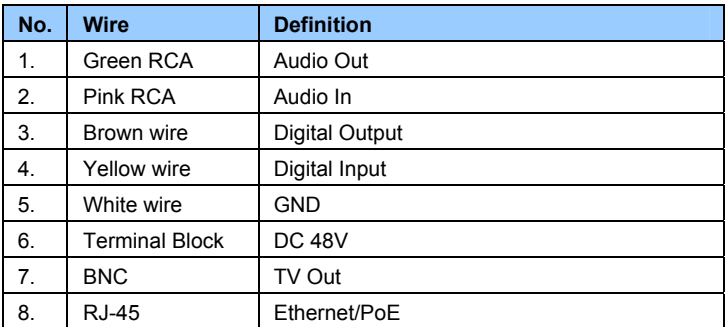

- 1. Optionally connect the audio out (green), audio in (pink), digital output (brown), digital input (yellow), and GND.
- 2. Optionally connect a monitor using a Video Out wire. Enable this function by selecting your signal format at the **TV Out** field on the Web interface. See *4.1.1 Video Settings, GV-IPCam H.264 Firmware Manual*.
- 3. Supply the camera with power and network access using one of the following methods:
	- Use a GV-PA482 Power over Ethernet adapter to connect the camera to power and network as illustrated below. GV-PA482 PoE adapter is an optional accessory. For detail, see *Options* in the manual.

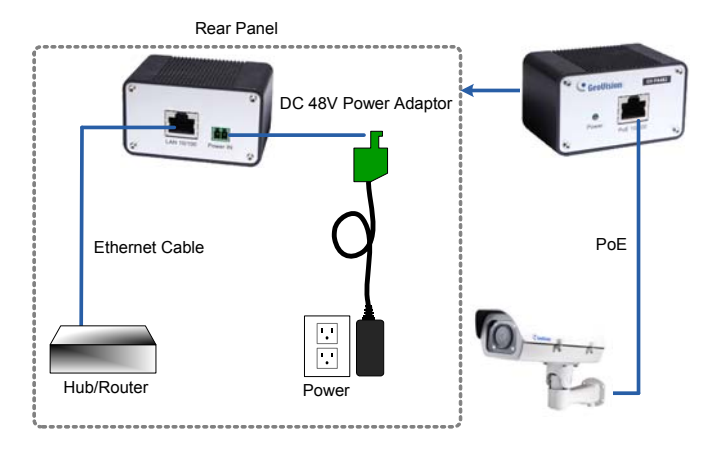

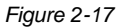

 Use the supplied power adapter. Connect the black wire of the power adaptor to the plus (+) port and the white wire to the negative (-) port. Connect the camera to network with a network cable.

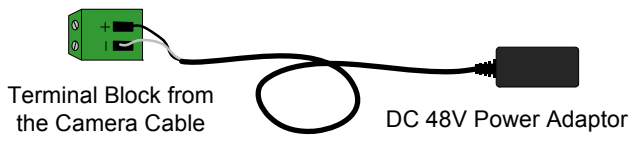

*Figure 2-18*

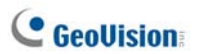

4. You are ready to access the live view.

## **2.6 Notice for Using the IR Arctic Box Camera**

#### For **GV-BX120D-E / 220D-E / 320D-E / 520D-E / 1500-E / 2400-E / 3400-E**

**/ 5300-E**, make sure that you:

- enable IR LED function on the Web interface after loading the default settings.
- disable the status LED to reduce reflection when a green light spot appears on the live view.

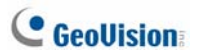

### **2.6.1 Enabling IR LED after Loading Default**

Each GV-IR Arctic Box Camera is equipped with 4 IR LEDs to provide infrared illumination at night. The factory-loaded setting for the IR LED function is **enabled**. If you have restored the camera to default settings, please follow the steps below to enable the IR LED function.

- 1. In the left menu of Web interface, select **Video Settings** and then **Streaming 1**.
- 2. Enable **Trigger IR by D/N** in IR Check Function.

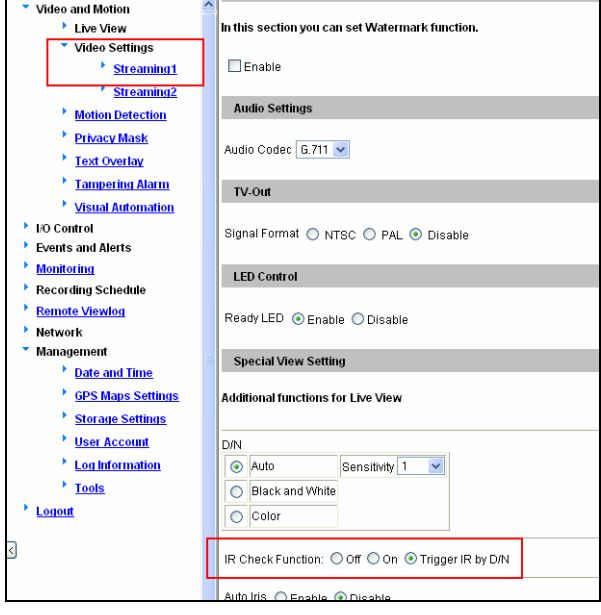

*Figure 2-17* 

3. Click **Apply**.

### **2.6.2 Disabling Status LED under Low Light Conditions**

If you have a green light spot on the live view, this is likely due to insufficient light at the installation site, which causes the status LED to reflect on the camera cover. In this case, it is advisable that you disable the status LED.

- 1. In the left menu of Web interface, select **Video Settings** and then **Streaming 1**.
- 2. Select **Disable** in LED Control.

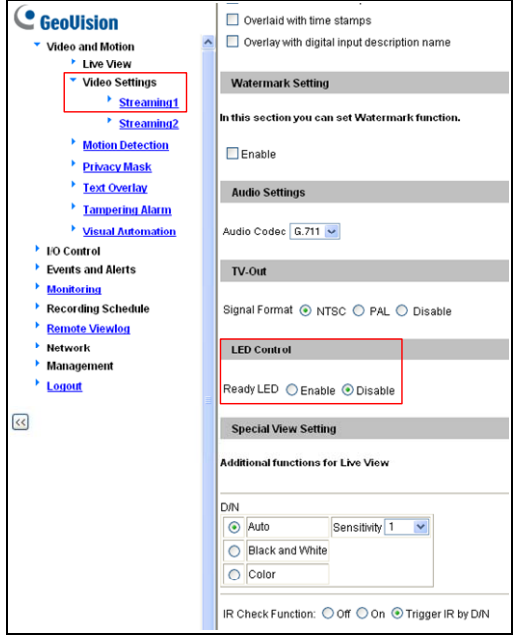

*Figure 2-18* 

3. Click **Apply**.

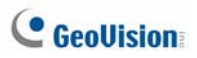

## **2.7 Loading Factory Default**

Note that only **GV-BX2510-E** and **GV-BX5310-E** are equipped with a default button.

- 1. Keep the power and network cables (or PoE) connected to the camera.
- 2. Press and hold the **default** button.

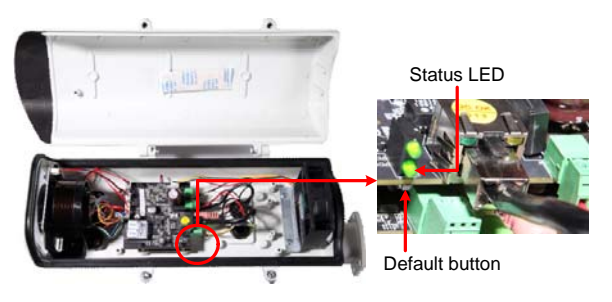

*Figure 2-19* 

- 3. Release the **default** button when the **status LED** blinks. This shall take about 8 seconds.
- 4. When the **status LED** fades, the process of loading default settings is completed and the camera reboots automatically.

# **Chapter 3 Ultra Box Camera**

The Ultra Box Camera is a series of light-weighted cameras designed for indoor usage. Equipped with IR-cut filter and built-in IR LEDs, the Ultra Box Camera provides excellent image quality. The camera supports PoE and can be installed intuitively. Nine models of varying resolutions and focal lengths are available.

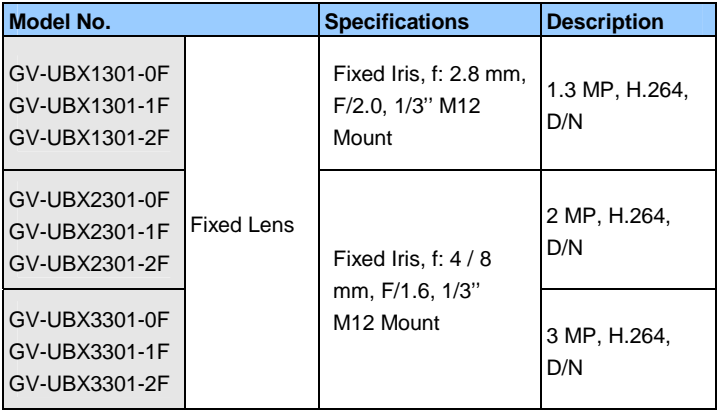

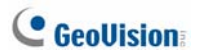

## **3.1 Packing List**

- Ultra Box Camera
- Supporting rack
- $\bullet$  Screw x 3
- $\bullet$  Screw anchor  $\times$  3
- Power Adapter
- GV-IPCAM H.264 Software DVD
- GV-NVR Software DVD
- Warranty Card

**Note:** The power adapter can be excluded upon request.

## **3.2 Features**

- 1/2.5" progressive scan CMOS
- Dual streams from H.264 or MJPEG
- Frame rate

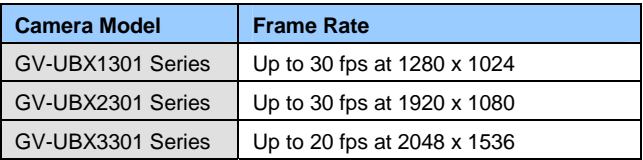

- Intelligent IR
- Day and night function (with removable IR-cut filter)
- Wide Dynamic Range (WDR)
- Defog
- Built-in micro SD card slot (SD/SDHC) for local storage
- NAS recording
- Recording assigned by GV-Edge Recording Manager ([Windows](http://www.geovision.com.tw/english/Prod_GVEdgeRecording_Win.asp) & [Mac\)](http://www.geovision.com.tw/english/Prod_GVEdgeRecording_Mac.asp)
- Two-way audio
- 2D noise reduction
- Motion detection
- Tampering alarm
- Text overlay
- Privacy mask
- IP address filtering
- DC 5V / PoE (IEEE 802.3af)
- Megapixel lens
- Support for iPhone, iPad, Android and 3GPP
- 31 languages on Web interface
- ONVIF (Profile S) conformant

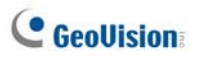

## **3.3 Overview**

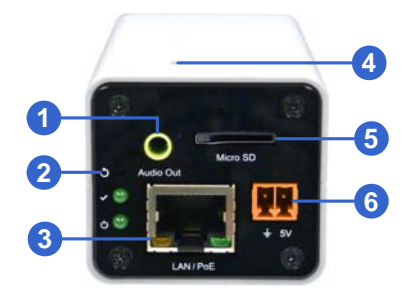

*Figure 3-1* 

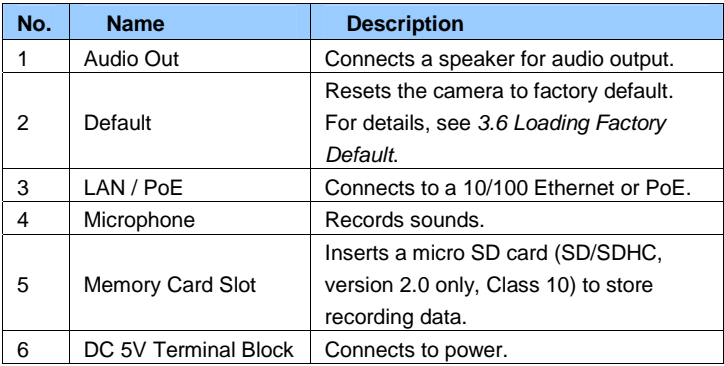

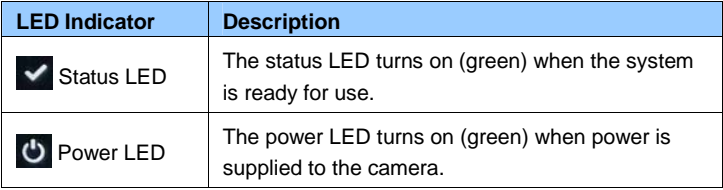

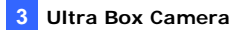

## **3.4 Installation**

You can stand the Ultra Box Camera on a plain surface or install it to wall and ceiling. Follow the steps below to install, connect and adjust your Ultra Box Camera.

1. To install the device on the wall/ceiling, put the supporting rack on the desired location and make marks for screw anchors.

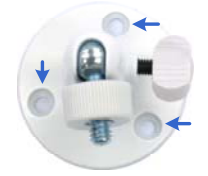

*Figure 3-2*

- 2. Drill the marks and insert the screw anchors.
- 3. Secure the supporting rack onto the wall/ceiling using the supplied screws.
- 4. Secure the camera onto the supporting rack and fasten the indicated screw.

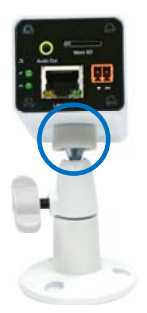

*Figure 3-3*

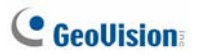

- 5. Connect the network and power cables to the camera. See *3.5 Connecting the Camera*.
- 6. Access the live view. See *2.1 Accessing the Live View, GV-IPCam H.264 Firmware Manual*.
- 7. Adjust the angle of the camera based on live view and fasten the indicated screw.

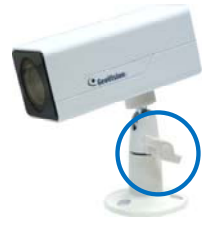

*Figure 3-4* 

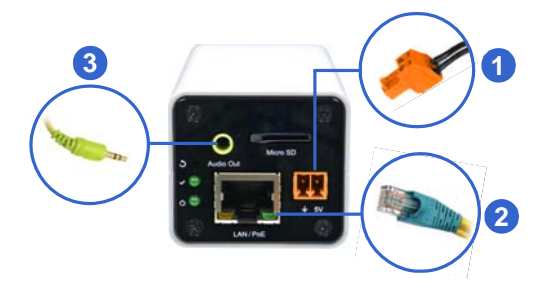

## **3.5 Connecting the Camera**

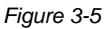

- 1. Connect power using one of the following methods:
	- Plug the power adapter to the 5V terminal block. The power adapter is an optional device. For detail, see *Options* in the manual.
	- Use the Power over Ethernet (PoE) function and the power will be provided over the network cable.

The power and status LEDs shall turn on (green).

- 2. Use a standard network cable to connect the camera to your network.
- 3. Optionally connect a speaker.
- 4. Insert a micro SD card (SD/SDHC, version 2.0 only, Class 10).
- 5. You are ready to access the live view, adjust the image clarity and configure the basics. See *Getting Started, Chapter 2, GV-IPCam H.264 Firmware Manual*.

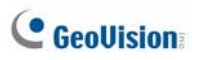

# **3.6 Loading Factory Default**

- 1. Keep the power and network cables connected to the camera.
- 2. Use a pin to press and hold the **default** button on the back panel of the camera.

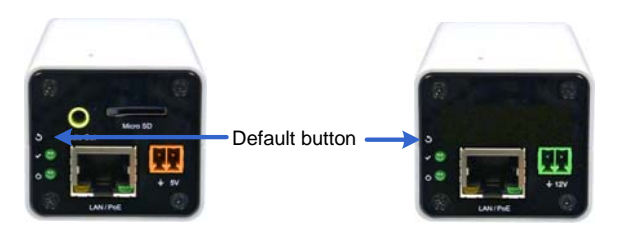

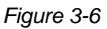

3. Release the **default** button when the **status LED** blinks. This shall take about 8 seconds.

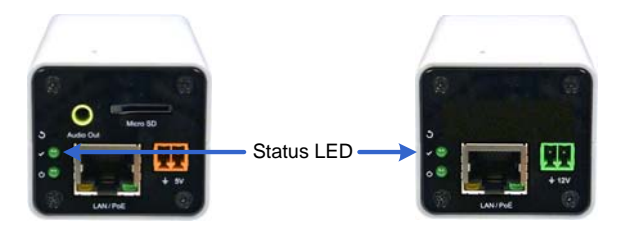

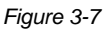

4. When the **status LED** fades, the process of loading default settings is completed and the camera reboots automatically. When the status LED turns on (green), the camera is ready for use.

# **Chapter 4 Target Box Camera**

The Target Box Camera (GV-EBX) is a series of light-weighted cameras designed for indoor usage. Equipped with IR-cut filter and built-in IR LEDs, the camera is an entry-level surveillance solution with all the essential features and excellent image quality. The camera supports PoE and can be installed intuitively.

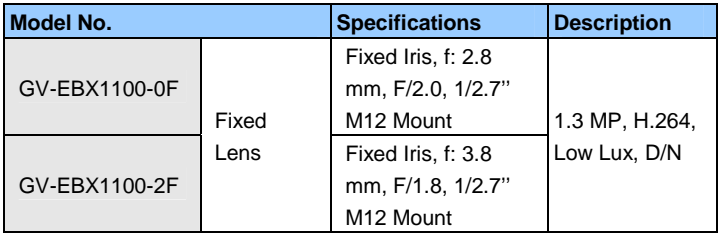

## **4.1 Packing List**

- Target Box Camera
- Supporting Rack
- Screw x 3
- Screw Anchor x 3
- GV-IPCAM H.264 Software DVD
- GV-NVR Software DVD
- Warranty Card

**Note:** Power adapter can be purchased upon request.

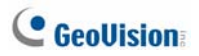

## **4.2 Features**

- 1/3" progressive scan low lux CMOS for GV-EBX1100 Series
- Dual streams from H.264 or MJPEG

Up to 30 fps at 1280 x 1024 for GV-EBX1100 Series

- Intelligent IR
- Day and night function (with removable IR-cut filter)
- Built-in microphone
- Wide Dynamic Range (WDR)
- Defog
- Motion detection
- Tampering alarm
- Text overlay
- Privacy mask
- IP address filtering
- DC 12V / PoE (IEEE 802.3af)
- Megapixel lens
- NAS Recording
- Recording assigned by GV-Edge Recording Manager ([Windows](http://www.geovision.com.tw/english/Prod_GVEdgeRecording_Win.asp) & [Mac\)](http://www.geovision.com.tw/english/Prod_GVEdgeRecording_Mac.asp)
- Support for iPhone, iPad, Android and 3GPP
- 31 languages on Web interface
- ONVIF (Profile S) conformant

**Note**: For optimal performance and compatibility, it is highly recommended to use a GV-NAS System.

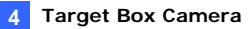

## **4.3 Overview**

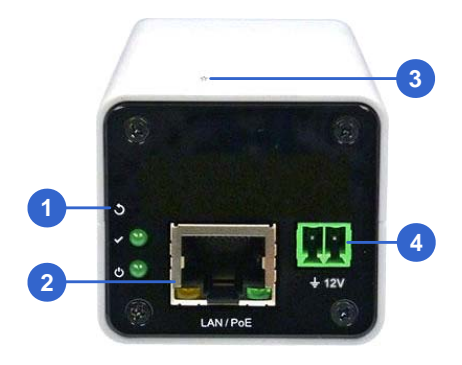

*Figure 4-1* 

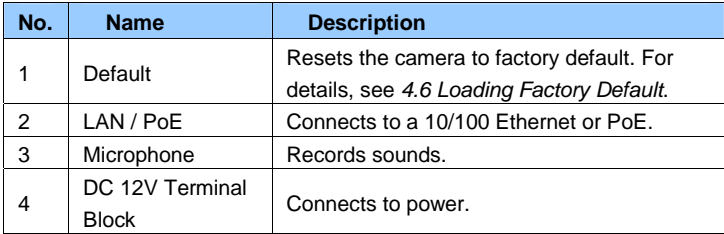

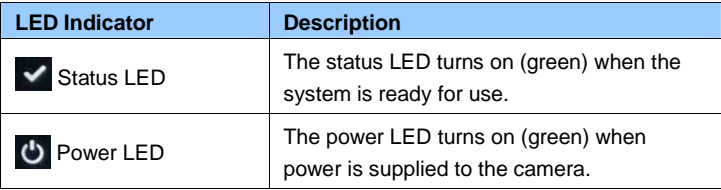

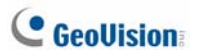

## **4.4 Installation**

You can stand the Target Box Camera on a plain surface or install it to wall and ceiling. Follow the steps below to install, connect and adjust your Target Box Camera.

1. To install the device on the wall/ceiling, put the supporting rack on the desired location and make marks for screw anchors.

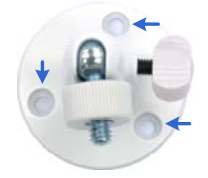

*Figure 4-2*

- 2. Drill the marks and insert the screw anchors.
- 3. Secure the supporting rack onto the wall/ceiling using the supplied screws.
- 4. Secure the camera onto the supporting rack and fasten the indicated screw.

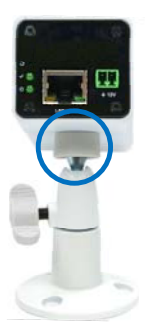

*Figure 4-3*

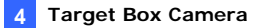

- 5. Connect the network and power cables to the camera. See *4.5 Connecting the Camera*.
- 6. Access the live view. See *2.1 Accessing the Live View, GV-IPCam H.264 Firmware Manual*.
- 7. Adjust the angle of the camera based on live view and fasten the indicated screw.

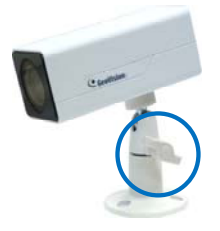

*Figure 4-4* 

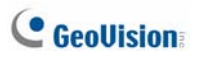

## **4.5 Connecting the Camera**

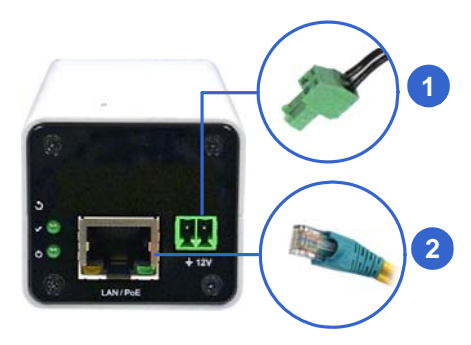

*Figure 4-5* 

- 1. Connect power using one of the following methods:
	- Plug the power adapter to the 12V terminal block. The power adapter is an optional device. For detail, see *Options* in the manual.
	- Use the Power over Ethernet (PoE) function and the power will be provided over the network cable.

The power and status LEDs shall turn on (green).

- 2. Use a standard network cable to connect the camera to your network.
- 3. You are ready to access the live view, adjust the image clarity and configure the basics. See *Getting Started, Chapter 2, GV-IPCam H.264 Firmware Manual*.

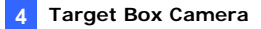

## **4.6 Loading Factory Default**

- 1. Keep the power and network cables connected to the camera.
- 2. Use a pin to press and hold the **default** button on the back panel of the camera.

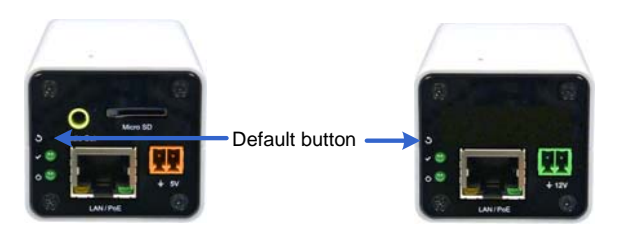

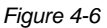

3. Release the **default** button when the **status LED** blinks. This shall take about 8 seconds.

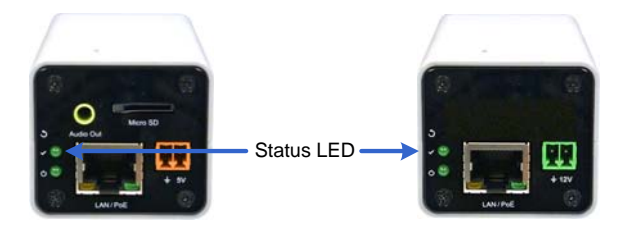

*Figure 4-7*

4. When the **status LED** fades, the process of loading default settings is completed and the camera reboots automatically. When the status LED turns on (green), the camera is ready for use.

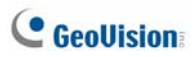

# **Appendix**

# **A. Supported Lenses for Box Camera**

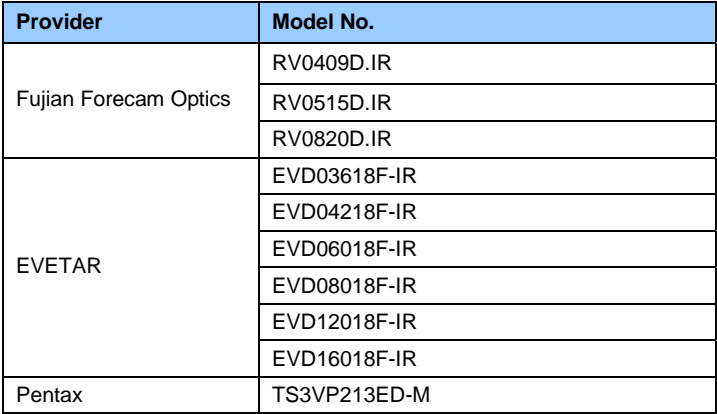